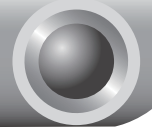

Моделът на продукта, показан в това ръководство е Забележка Моделът на продукта, пок

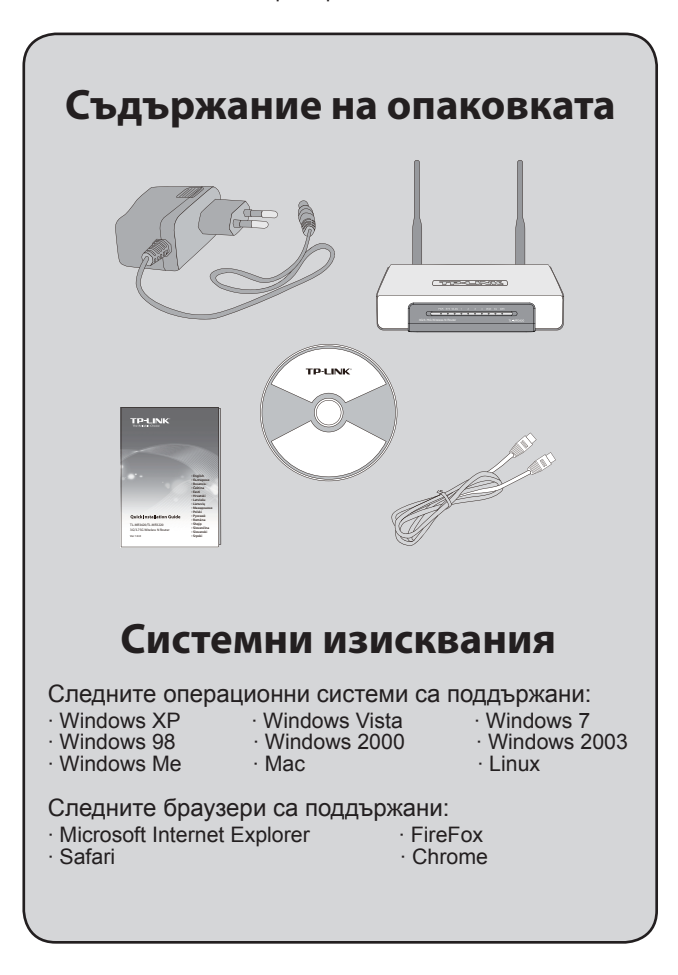

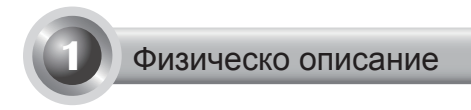

## Преден панел

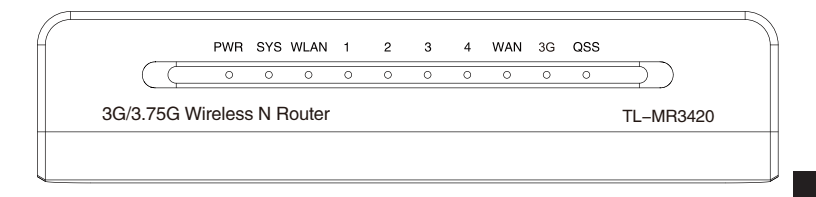

## Заден панел

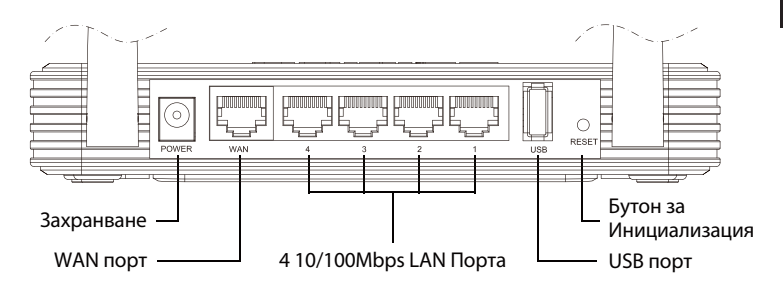

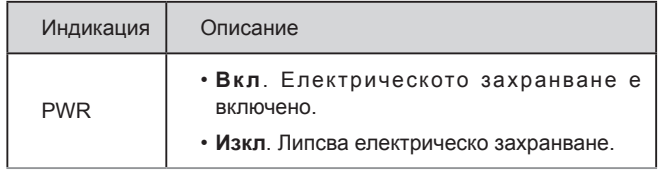

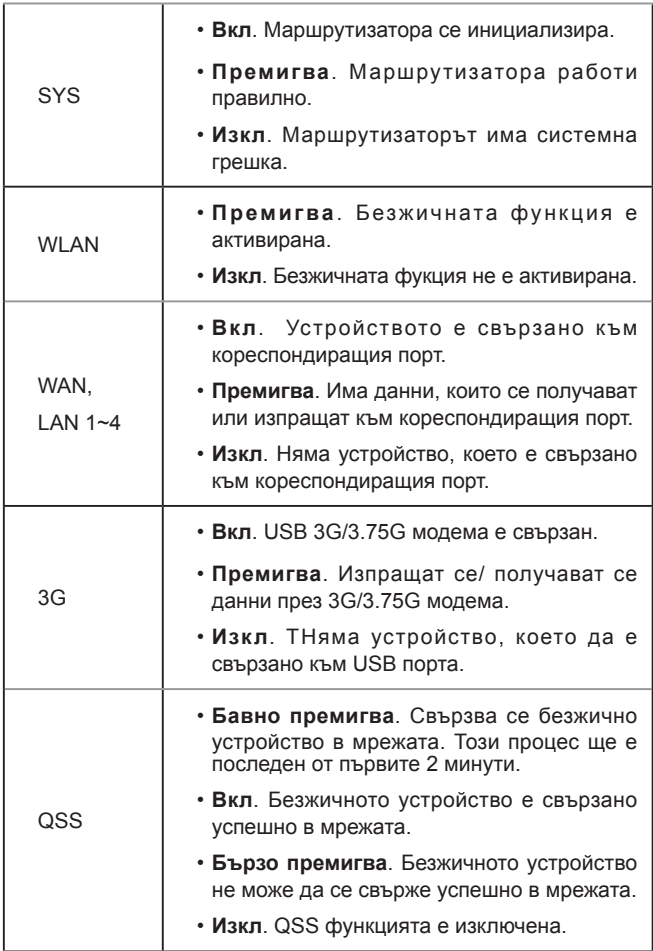

## **2** Хардуерна инсталация

Маршутизаторът поддържа 3G/3.75G и WAN свързване. Ако са свързани 3G/3.75G USB модема и WAN порта, 3G/3.75G, маршрутизаторът ще избере за достъп към Интернет едно от свързванията, съгласно вашата конфигурация. За по-детайлна информация, моля обърнете се към Стъпка 3 в Част 4 от Конфигурация на Маршрутизатора.

### ● Свържете 3G/3.75G Маршрутизатора към 3G/3.75G мрежа

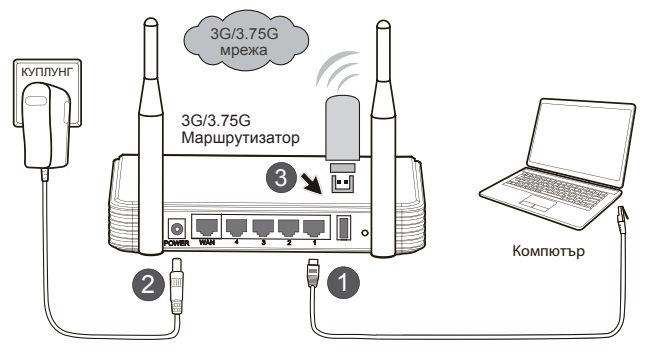

- 11 Свържете компютъра към LAN порт на 3G/3.75G маршрутизатора посредством мрежови кабел.
- 22 Свържете захранващият адаптер към куплунга за захранване.
- 33 Поставете 3G/3.75G USB модема в USB порта. (Проверете за наличие на SIM карта в модема.)

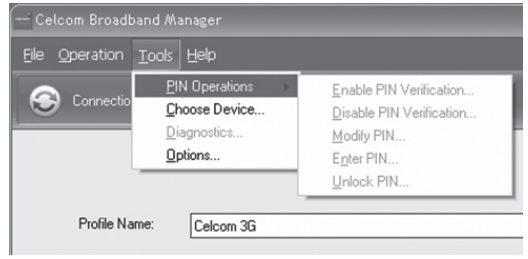

#### 11 Преди поставянето на 3G/3.75G USB модема, препоръчваме ви да премахнете проверката на PIN на вашата SIM/UIM карта. Забележка

22 За премахването на проверката на PIN кода можете да използвате софтурера за управление на модема. Моля отидете на "My computer" и натиснете два пъти върху иконата на устройството, за да инсталирате софтуера, след което "**Tools**" ("**Принадлежности**") →"**PIN Operations**" ("**PIN Операции**")→"**Disable PIN Verification…**" ("**Премахнете PIN проверката...**") както е показано по-долу.

#### Свържете 3G/3.75G Маршрутизатора към WAN мрежа

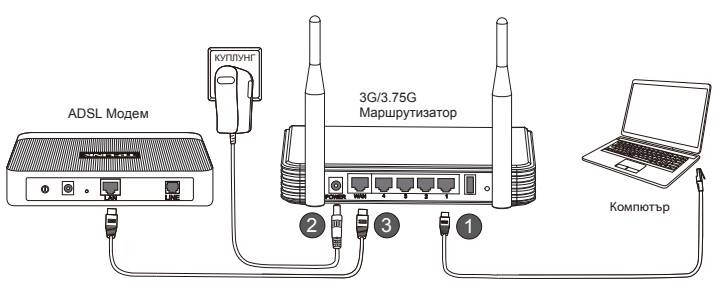

- 11 Свържете компютъра към LAN порт на 3G/3.75G маршрутизатора посредством мрежови кабел.
- 22 Свържете захранващият адаптер към куплунга за захранване.
- 33 Свържете WAN порта на 3G/3.75G маршрутизатора и LAN порта на ADSL модема посредством мрежови кабел.

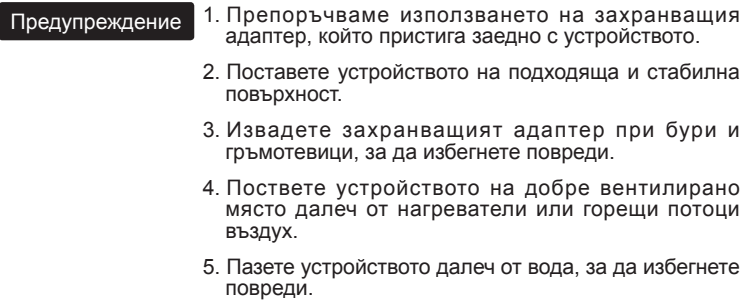

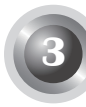

## **3** Конфигурация на компютъра

Преди да конфигурирате TP-LINK 3G/3.75G Безжиченият N Маршрутизатор проверете компютъра дали е настроен да "Получава IP адреса автоматично".

11 За Windows XP/2000: Натиснете "**Старт**"→"**Контролен панел**"→ "**Мрежа и Интернет връзка**"→"**Мрежова връзка**".

За Windows Vista / Windows 7: Натиснете "**Старт**"→"**Настройки**"→ "**Контролен панел**"→"**Преглед на състоянието на мрежата и задачите**"→"**Управление на мрежова връзка**".

21 Натиснете с десния бутон "**Local Area Connection**" ("**Локална връзка**"), след това натиснете "**Свойства**".

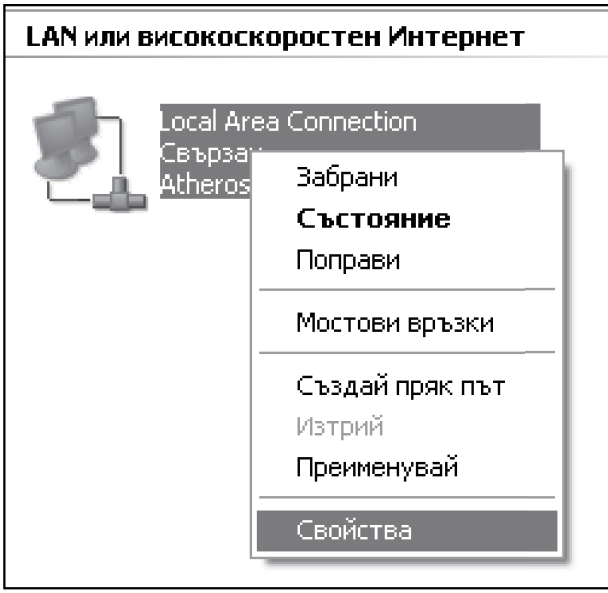

33 Изберете "**Internet Protocol(TCP/IP)**" ("**Интернет протокол (TCP/ IP)**")/ "**Internet Protocol Version 4 (TCP/IPv4)**" ("**Интернет протокол версия 4 (TCP/IPv4)**") и натиснете "**Properties**" ("**Свойства**").

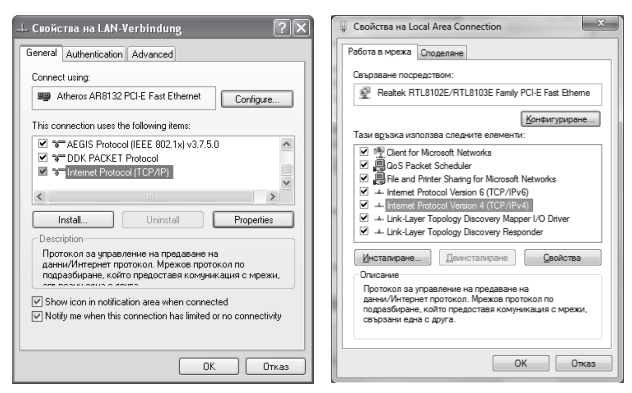

Windows XP/2000 Windows 7/Vista

44 Изберете "**Получаване на IP адрес автоматично**" и "**Получаване адреса на DNS сървъра автоматично**". След това натиснете "**OK**".

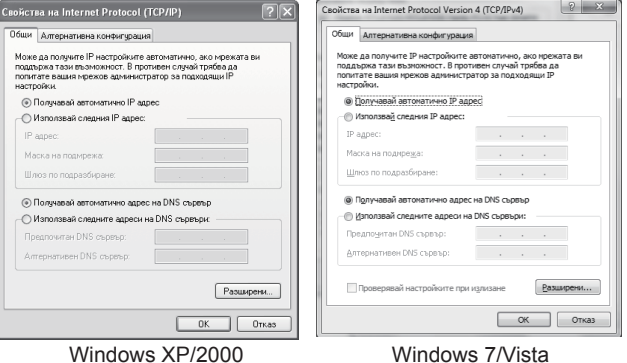

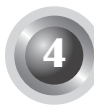

## **4** Конфигурация на Маршрутизатора

11 Отворете web браузера, напишете **http: //192.168.1.1/**, натиснете Enter, след това въведете User name и Password (**admin /admin**) и натиснете "**OK**".

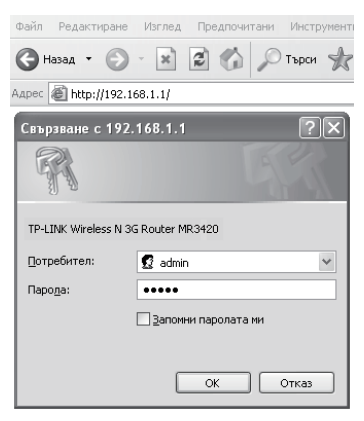

21 Страницата "**Status**" ("**Състояние**") ще се зареди след успешно въвеждане. Моля проверете дали вашият 3G/3.75G USB модем може да се разпознае или не.

След като USB модема е разпознат успешно, вие ще видите следният екран.

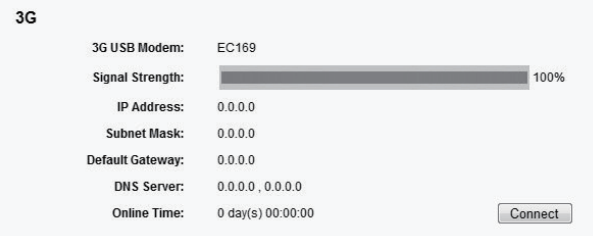

български

33 Натиснете "**Quick Setup**" ("**Бърза настройка**") меню и след това "**Next**" ("**Следващ**"). Изберете начин за връзка с Интернет, след което натиснете "**Next**" ("**Следващ**").

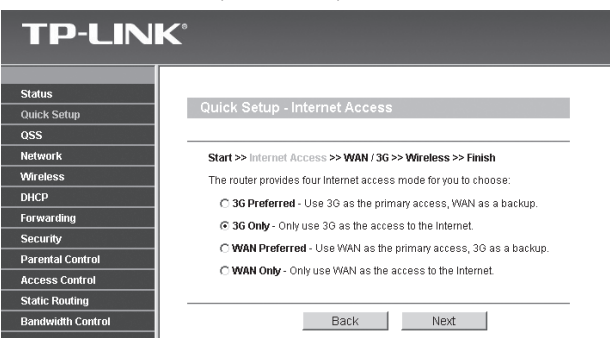

44 Изберете вашата локация и Интернет доставчик или ръчно попълнете информацията за 3G връзка, включвайки "Dial Number" ("Наберете номер"), "APN", "Username" ("Потребителско име") and "Password" ("Парола"), които се доставят от вашият 3G Оператор, след което натиснете "**Next**" ("**Следващ**").

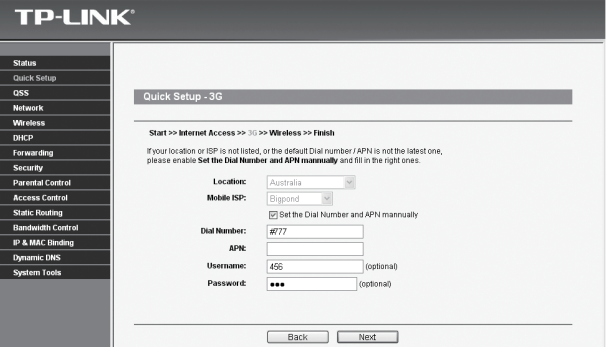

- 55 Конфигурирайте параметрите за вашата безжична връзка, TP-LINK препоръчва да промените следните две неща, след което да натиснете "**Next**" ("**Следващ**").
	- Въведете и запомнете уникално SSID за вашата безжична мрежа. Можете да запазите и настройката по подразбиране.

• Изберете "**WPA-PSK/WPA2-PSK**" и въведете Защитен Ключ от 8 или повече символа в полето PSK Password.

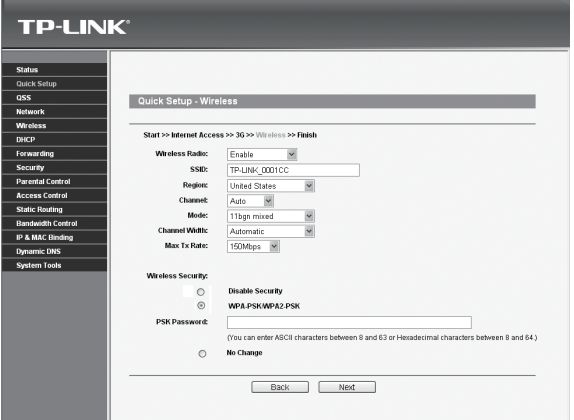

66 Натиснете "**Reboot**" ("**Стартиране отново**") за да завършите бързата инсталация. Моля да отбележите, че ако няма промяна на страницата, бутонът "**Reboot**" ("**Стартиране отново**") ще се смени с "**Finish**" ("**Завършване**").

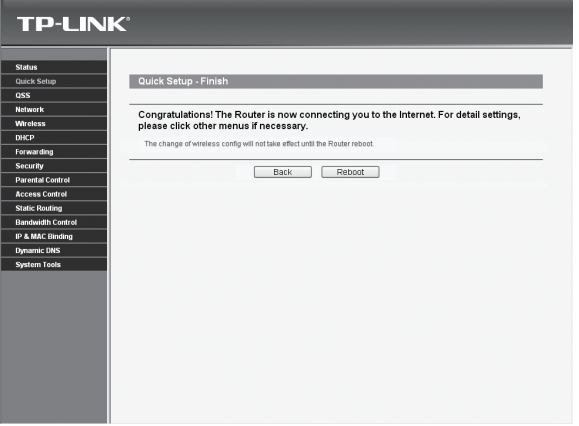

Поздравления! Можете да се наслаждавате на 3G сърфиране.

**5** Проблеми

**Какво трябва да правя ако LEDs индикацията не светне, когато е поставен захранващият адаптер в маршрутизатора?**

- 11 Проверете дали има електричество в мрежата.
- 22 Проверете дали захранващият адаптер е правилно поставен в маршрутизатора и в електрическия контакт.

#### **Какво трябва да направя ако незнам или съм забравил моята парола за достъп?**

- 11 Възстановете конфигурацията на маршрутизатора до заводски настройки. Когато маршрутизатора е захранен, натиснете и задръжте Reset бутона на задния панел за 8 to 10 секунди, след което го освободете.
- 22 Изпозвайте user name и password: admin,admin.
- 33 Опитате да конфигурирате маршрутизатора отново, използвайки инструкциите от предишните стъпки в ръководството.

#### **Защо не мога да променя параметрите във WAN менюто?**

- 11 Проверете режима "Internet Access" ("Интернет достъп"), "3G Only" ("3G Само") е режим по подразбиране и не ви позволява да кофигурирате WAN свързаност.
- 22 Моля изберете "3G Preferred" ("Предпочитано 3G") режим, използвайки 3G за първоначален достъп, WAN за допълнителен.

#### **Какво трябва да направя ако се изобрази съобщение "Unknown Modem" ("Непознат модем")?**

- 11 Моля проверете дали вашият 3G USB модем е в листата за съвместимост: http://www.tp-link.com/common/?3g
- 22 Ако вашият 3G USB модем е в листата, но маршрутизатора показва "Unknown Modem", моля отидете на нашата уеб страница, за да изтеглите последният софтуер и да актуализирате вашият маршрутизатор.

33 Ако последният софтуер не поддържа вашия модем, моля свържете се със сервиза.

#### **Какво трябва да правя, ако нямам Интернет достъп с разпознат 3G USB модем?**

- 11 Моля поставете подходящата SIM/UIM карта в 3G USB правилно.
- 22 Моля поставете 3G USB директно във вашият компютър и премахнете проверката на PIN кода.
- 33 Моля проверете дали вашата връзка към Интернет работи на вашия компютър.
- 44 Потърсете вашият Интернет доставчик за актуален номер за набиране и APN, корегирайте предварителните настройки ръчно.

#### **Какво трябва да направя, ако искам да актуализирам софтуера?**

- 11 Ние продължаваме да тестваме нови 3G модеми по света и да осигуряваме съвместимост между нашите3G маршрутизатори и 3G USB модеми. Моля да проверявате нашата уеб страница: **http:// www.tplink.com/en/support/download.aspx** за последни версии на софтуера.
- 22 Избери менюто "**System Tools**" ("**Системни принадлежности**") →"**Firmware Upgrade**" ("**Надстройка на системен софтуер**"), можете да актуализирате последната версия на софтуера на маршрутизатора на следния екран.

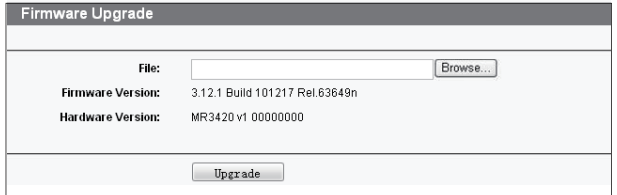

# Техническа поддръжка

- За допълнителна помощ, моля обърнете се към: **www.tp-link.com/support/faq.asp**
- За истегляне на Софтуер, Драйвери, Приложения и Ръководство, моля обърнете се към:

**www.tp-link.com/support/download.asp**

• За подробна техническа консултация и помощ, моля използвайте следните контакти за връзка:

#### **Международно**

Тел: +86 755 26504400 E-mail: support@tp-link.com Работно време: 24часа, 7дни в седмицата